# **Training Notes**

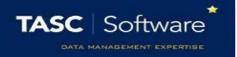

### **The TASC Helpdesk**

The helpdesk feature can be used if you are having any kind of difficulty using our products, if you think of a feature that you would like included in our products, to request bespoke reports, or to just ask us a question. The following guide will explain how this is done.

N.B You will need a user name and password from us to use the help desk and support feature (not the same as your PARS login details). If you do not have a user name and password, please call 01902 824281.

#### **Our Website**

Go to <a href="http://tascsoftware.co.uk/web/">http://tascsoftware.co.uk/web/</a> and click Log In, at the top right of the page.

This will take you to our home page.

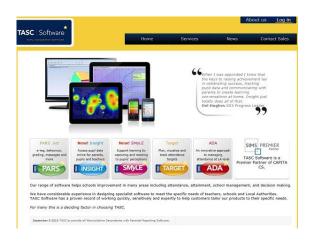

TASC Software home page

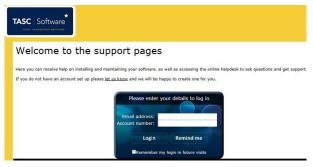

The log in page

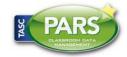

# **Training Notes**

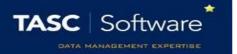

On our home page you can find a number of useful links. For now, click on Helpdesk at the top of the screen.

#### **Using The Helpdesk**

You should now be able to see this screen...

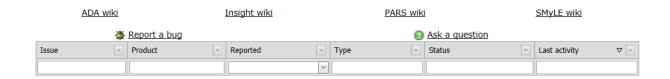

#### You can click:

- PARS wiki / Insight wiki for access to our online help guides
- Suggestion if you have an idea to help us improve our products
- Report a bug if something isn't working properly
- Ask a question for any other queries

Once you have clicked on one of these links, select the product you are contacting us about from the drop-down box at the top right of the page.

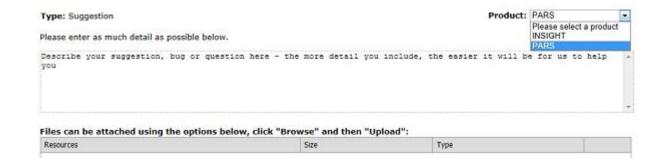

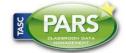

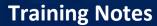

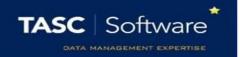

Simply describe your suggestion/issue/question in the text box on the page. Please use as much detail as possible, as this will make it easier and faster for us to deal with your query.

If you are reporting a bug to us, there will be more than one text box for you to complete. These are for you to tell us a general description, how you made the bug happen, what you were expecting to happen, and what actually did happen. Again, please use as much detail as you can.

You can attach images or other files to help explain your query/issue from this page as well. To do this, click browse, find and select the file you want to upload from your computer, and then click 'Upload.'

| Resources            | Size  | Туре       |        |        |        |
|----------------------|-------|------------|--------|--------|--------|
| TASC PLEASE HELP.jpg | 11767 | image/jpeg |        | Delete |        |
|                      |       |            | Browse | then   | Upload |

Finally, click on Update at the bottom of the screen. This will send your query to our team as a 'ticket' who will deal with it as soon as possible.

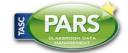

# **Training Notes**

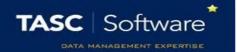

You will now be able to see this screen. It will show your current ticket at (or near) the top, and all of the older tickets that your organisation has submitted will be below.

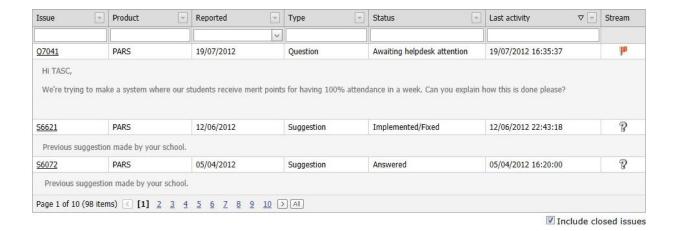

On this screen you can also see the status of each ticket. The status will be "awaiting helpdesk attention" until we have answered. When we have replied to your ticket, the status will change to either answered, rejected, awaiting customer feedback or implemented/fixed.

- Answered we have answered your query and don't require any more information from you.

  This is often the case with technical queries and bugs.
- Awaiting customer feedback we have responded, but we may require more information before we can deal with your issue.
- Implemented/fixed we have made a change to our product(s) as a result of your problem/suggestion. These changes will be found in the next version of the product (new versions released most weeks)
- Rejected We may occasionally have to reject a query or suggestion. We will always explain
  to you why this was necessary.

N.B If you can't find your ticket, make sure "Include closed issues" is checked at the bottom right of the screen. If a ticket is answered, implemented or rejected, it will be classed as closed.

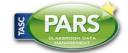

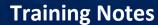

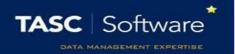

Each ticket will have its own unique id number, shown at the left of the page. In our example, the number is <u>Q7041</u>. Clicking on this number will allow you to view all of the dialogue pertaining to your request.

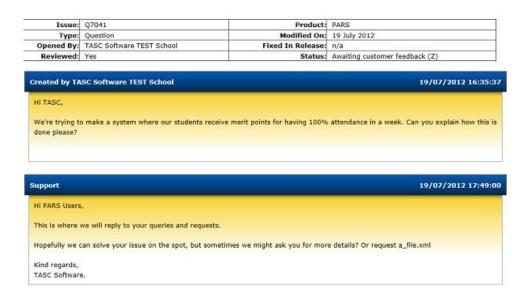

From here you will be able to view your ticket, and our response once we've replied. If you need to reply to us, simply type your reply in the text box and click Update. You can also upload files by using browse and upload, as explained above.

When we reply to your ticket, you will receive an email notification like this one:

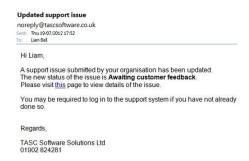

If you do reply to us, your ticket's status will change back to Awaiting helpdesk attention. You can find it, and any of your organisation's other tickets, by clicking on Helpdesk at the top of the page, or by following the link in the email we send to you, as shown above.

And that's all there is to it!

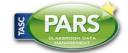